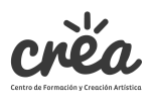

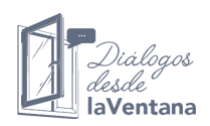

# **Manual del participante de**  *Diálogos desde la ventana*

Este manual busca guiar al participante en el proceso de diligenciamiento del formato de participación para suministrar información y subir los archivos de registro de la intervención artística realizada para el proyecto de creación *Diálogos desde la ventana*.

Es importante señalar que, las intervenciones artísticas deben ser registradas en un formato de imagen fotográfica, audio o video. Estos archivos serán alojados en el micro sitio de *Diálogos desde la ventana*, para lo cual explicaremos a continuación el paso a paso del proceso de su registro:

#### **Antes de comenzar el proceso de registro de tu intervención artística:**

#### **Formatos:**

Dependiendo de la naturaleza de tu intervención artística realizada para *Diálogo con la ventana*, puedes registrarla en uno de los siguientes medios:

• **Imagen fotográfica**: Busca que la fotografía cuente todo lo que realizaste como intervención artística. Si realizaste una serie, no agregues muchas fotos, selecciona imágenes que hagan un resumen de tu propuesta (mínimo 1 imagen, máximo 5).

• **Video**: La extensión en tiempo del registro en video que realices de tu intervención artística no debe superar los 4 minutos. Puedes realizar animaciones, ediciones de registro lineal, secuencias, registro directo, etc. Cuando tengas tu registro, debes subirlo a una plataforma de video (YouTube, Vimeo) y obtener una URL de tu video para agregarlo al formulario.

• **Audio**: Si tu trabajo es un concierto, una lectura o un paisaje sonoro, puedes realizar un registro sonoro de tu propuesta. Captura el audio de tu intervención que no supere los 4 minutos.

## **1) ¿Cómo ingresar al sitio web de** *Diálogos desde la ventana***?**

Para ingresar a nuestro sitio web deberás digitar en tu navegador la url: <http://crea.gov.co/dialogos-desde-la-ventana/>

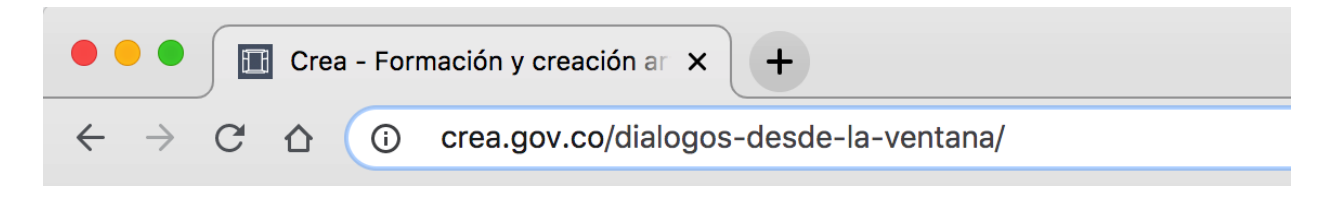

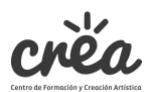

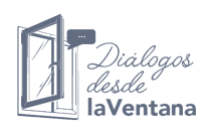

Una vez estés en nuestro sitio web, podrás encontrar un menú con las siguientes opciones: Acerca del proyecto, Manifiesto, Recorridos, Participar, Contáctanos, Ayuda y Login.

Puedes hacer clic en cada una de estas opciones para navegar el sitio web y conocer más acerca de este proyecto de creación de carácter colaborativo.

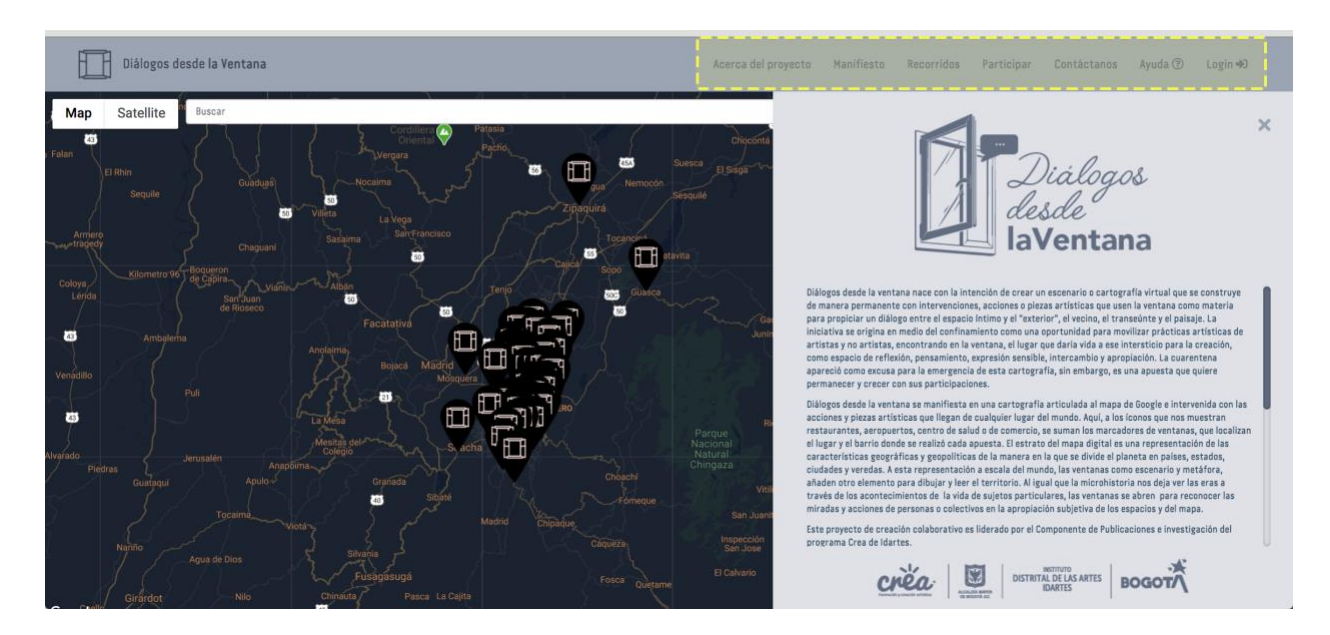

## **2) Participar**

Si deseas participar, deberás seleccionar la opción: Participar

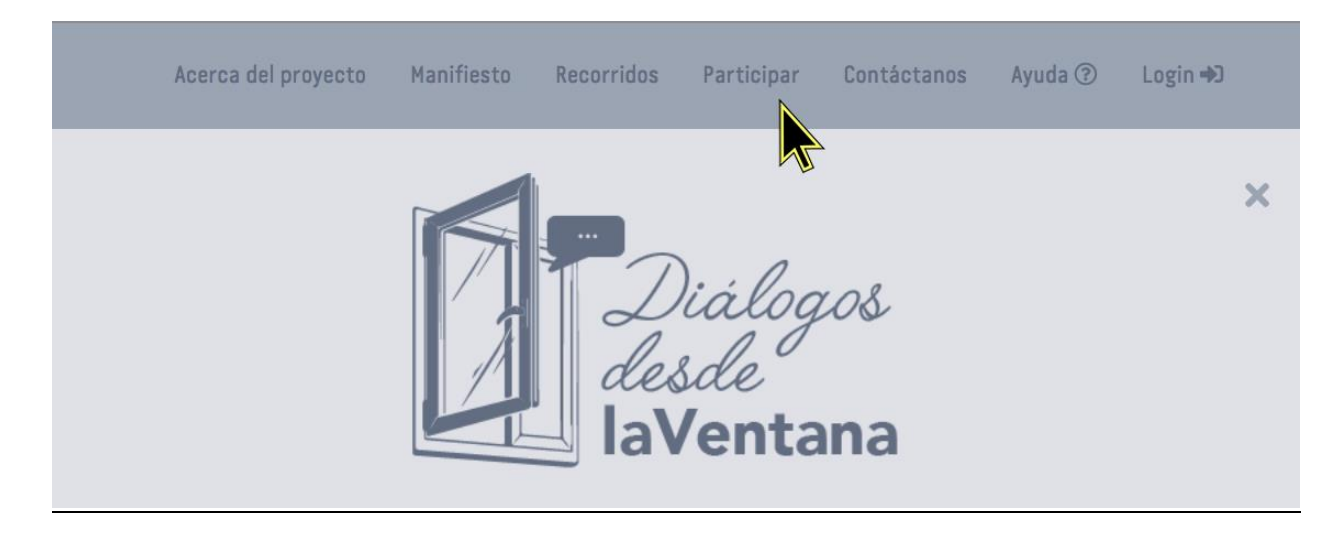

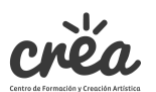

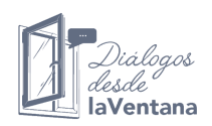

## **3) Diligenciamiento del formulario y opción para subir archivos**

Una vez en la sección Participar, en el espacio de búsqueda del mapa escribe el nombre de tu lugar de residencia donde realizaste tu intervención y el mapa buscará la localización. Luego, debes dar clic en un punto en el mapa, no es necesario que sea exacta tu ubicación. Indicar el barrio o una aproximación es suficiente. En el punto indicado en el mapa, aparecerá un icono de una ventana, donde se ubicará tu intervención.

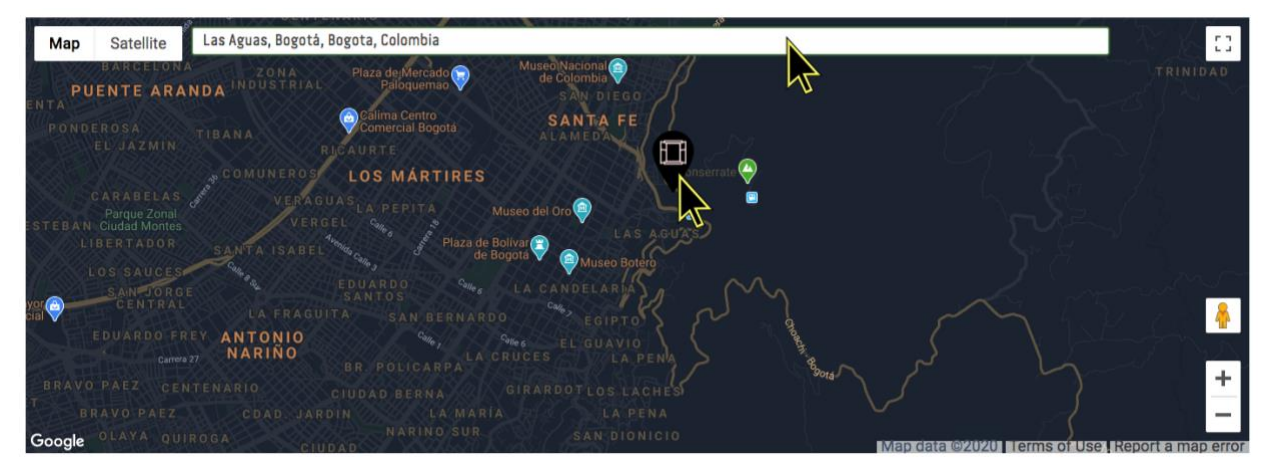

Más abajo, se despliega un formulario que deberás diligenciar, ingresando todos los campos indicados:

- **Título del archivo**: ¿Cómo llamarás tu obra / pieza / intervención artística?
- **Autor(es)**: nombre(s) de quien(es) realiza(n) la pieza. Si se trata de un colectivo o grupo, en esta casilla se debe registrar el nombre del grupo y de sus integrantes.
- **Barrio**: para las ciudades deberás agregar el nombre del barrio donde habitas. Si el lugar donde resides se encuentra en zona rural o tiene otro tipo de denominación puedes agregarlo, por ejemplo, vereda La Pepita, corregimiento, etc.
- **Localidad**: se desplegarán las opciones de las localidades de Bogotá, en caso que no residas en la ciudad deberás elegir la opción Ninguna.
- **Ciudad**: si perteneces a una ciudad agrega el nombre, si no, agrega el nombre del municipio al cual pertenece tu lugar de residencia.
- **Correo electrónico**: ingresa tu correo electrónico, o el de alguien con quien podamos contactarte.
- **Descripción del proyecto**: en esta casilla puedes colocar información adicional sobre tu propuesta, una breve descripción que nos cuente en qué consiste tu intervención artística (máximo 60 palabras)
- **¿Perteneces al programa Crea o a otro de Idartes?**: Si perteneces marca sí. Si no perteneces, indica no.

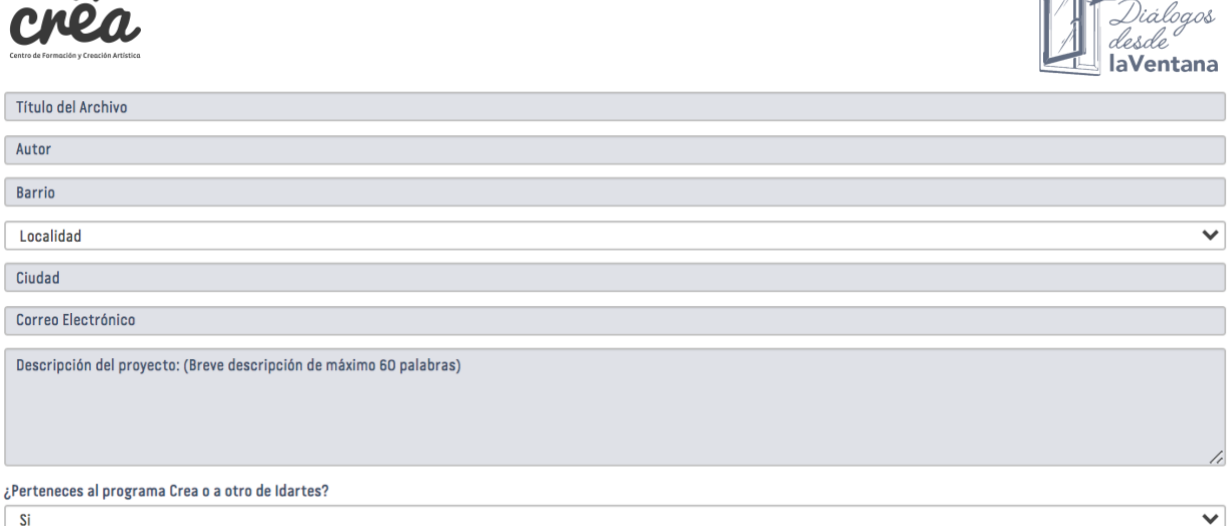

 $\sqrt{2}$ 

 $\blacksquare$ 

Enviar  $\mathcal{D}$ 

Enviar  $\mathcal{D}$ 

Después de haber registrado el formulario, deberás desplegar las opciones para subir tu archivo, señalando el **Tipo de archivo** del registro de la intervención realizada: Imagen o Gif, Audio o Video.

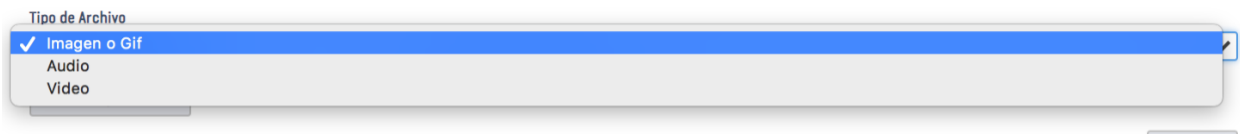

Dependiendo del tipo de archivo que hayas escogido, se activará la casilla de Subir el archivo. Nota: Es importante que el nombre del archivo no incluya caracteres especiales (ej. áéíóú!@#\$?), de manera que el registro pueda ser visualizado correctamente en la plataforma.

Si el tipo de archivo es una **Imagen o un Gif**, podrás subirla directamente desde tu computador a la plataforma. Activa la casilla de Subir Imagen(es), selecciona el archivo de la imagen (si es solo una) o varias si es una secuencia o serie (en bloque). Si se suben varias fotografías y estas tienen un orden, por favor numera las imágenes en el orden en el que deben aparecer, para que el sistema las proyecte en orden. Luego, una vez se haya(n) seleccionado la(s)s imagen(es), haz clic en la opción *Enviar* y espera a que se cargue el (los) archivo(s).

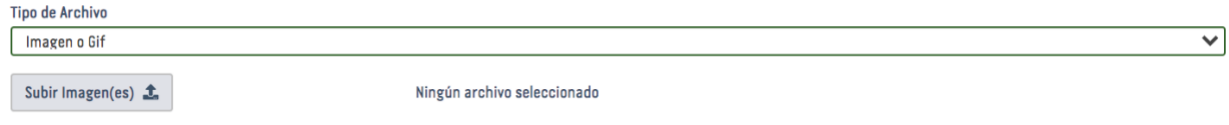

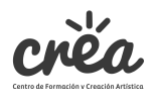

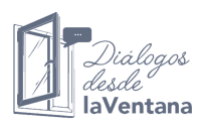

Si el tipo de archivo es un **Audio**, este deberá estar alojado y subido directamente desde tu computador en formato de audio (MP3 o WAV). Activa la casilla de Subir Audio, selecciona el archivo, luego haz clic en la opción Enviar y espera a que se cargue el archivo.

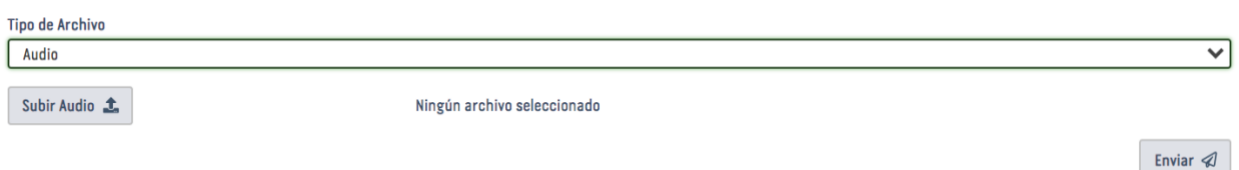

Si el tipo de archivo es un **Video**, te pedirá una URL, es decir que previamente deberás subirlo a una plataforma de visualización de video (YouTube o Vimeo) y obtener una URL (enlace web para acceder al video). Escribe la URL del video (localizador de tu video en la web) en la casilla respectiva, podrás hacer clic en Visualizar para verificar que se trate bien de tu video y luego haz clic en la opción Enviar.

Si tienes inquietudes sobre cómo subir un video a una plataforma como YouTube o Vimeo, te invitamos a visualizar los siguientes instructivos en línea:

¿Cómo subir un video a YouTube?<https://www.youtube.com/watch?v=WcWJ1Q3u24o> ¿Cómo subir un video a Vimeo?<https://www.youtube.com/watch?v=GnBwuHxiKC8>

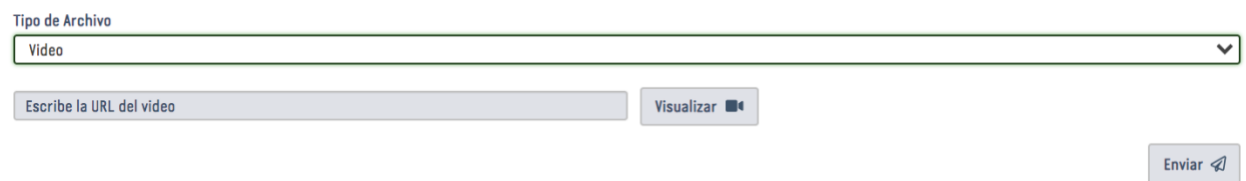

Una vez realices este proceso de cargue del archivo (imagen, audio o video), aparecerá una primera ventana indicando el siguiente mensaje: Subiendo archivo, por favor espere.

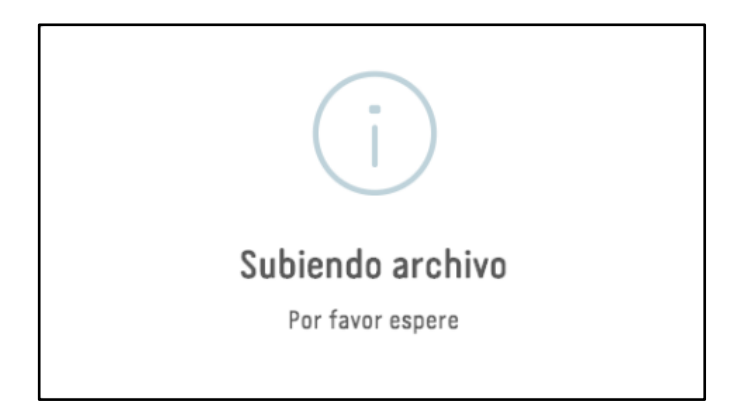

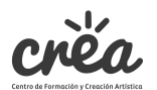

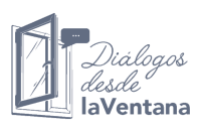

Posteriormente, emergerá otra nueva ventana con el mensaje: Publicación enviada. Recibirá un correo electrónico confirmando este procedimiento.

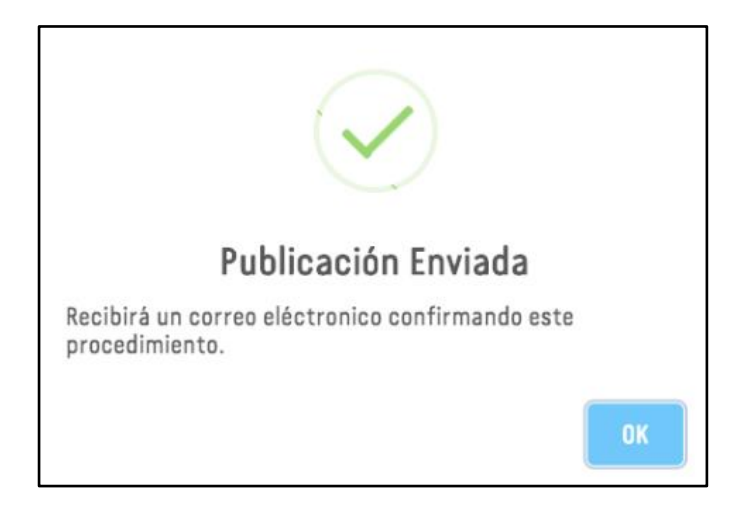

Podrás dar clic en el botón OK para finalizar. Se enviará un correo electrónico automático con un mensaje de confirmación del registro. Posteriormente, el equipo de *Diálogos desde la ventana* revisará el archivo y la información registrada y se dispondrá a validarla, y luego te notificará cuando tu intervención esté alojada en el sitio web.

## **4) Visualización de la cartografía de** *Diálogos desde la ventana*

Finalmente, una vez hayas registrado tu intervención y ésta haya sido validada, podrás ingresar a la plataforma de *Diálogos desde la ventana* y en su página principal, visualizar tu intervención. Para ello, en el buscador del mapa, deberás digitar el nombre del barrio o lugar donde la referenciaste y allí encontrarás el icono en el mapa donde se sitúa tu pieza artística.

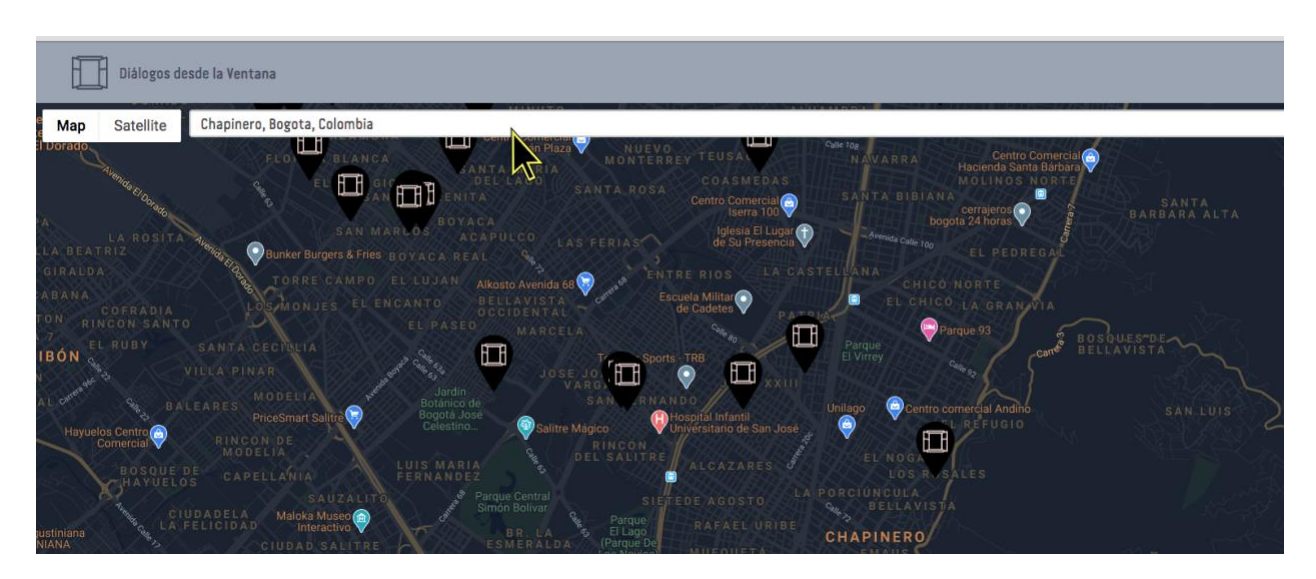

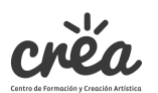

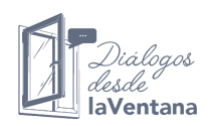

Al dar clic sobre el icono, podrás visualizar su ubicación (en el costado izquierdo) y el registro visual y su respectiva ficha técnica (en el costado derecho).

Podrás también hacer clic sobre otros iconos en el mapa y navegar en la cartografía visual de *Diálogos desde la ventana* para descubrir otras intervenciones artísticas realizadas por otros participantes.

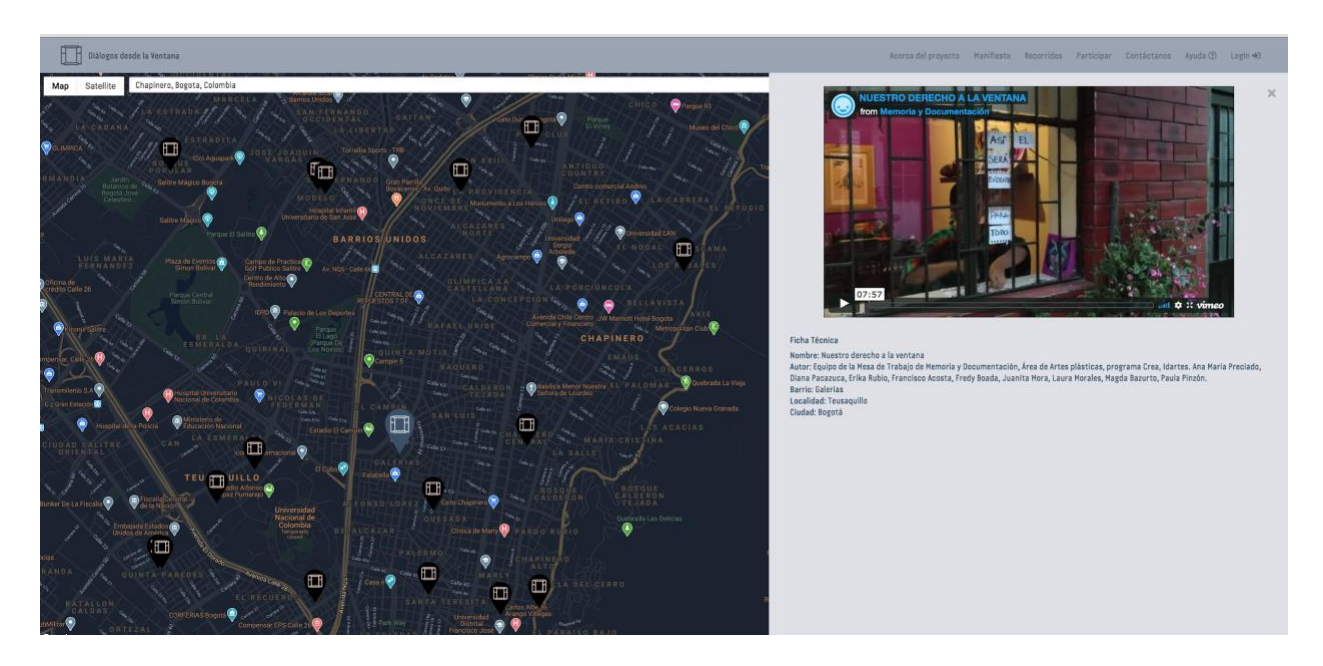

#### **Soporte técnico:**

Si tienes inconvenientes de tipo técnico en nuestra plataforma, no dudes en escribirnos al correo: [sif@idartes.gov.co](mailto:sif@idartes.gov.co) o [desdelaventana2020@gmail.com](mailto:desdelaventana@gmail.com) y responderemos a la mayor brevedad.

Agradecemos tu participación.

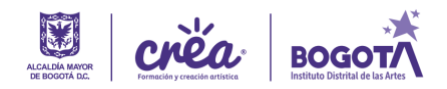